# VOCERA WIRELESS **IMUNICATIONS SYSTEM VD SMARTPHONE USE**

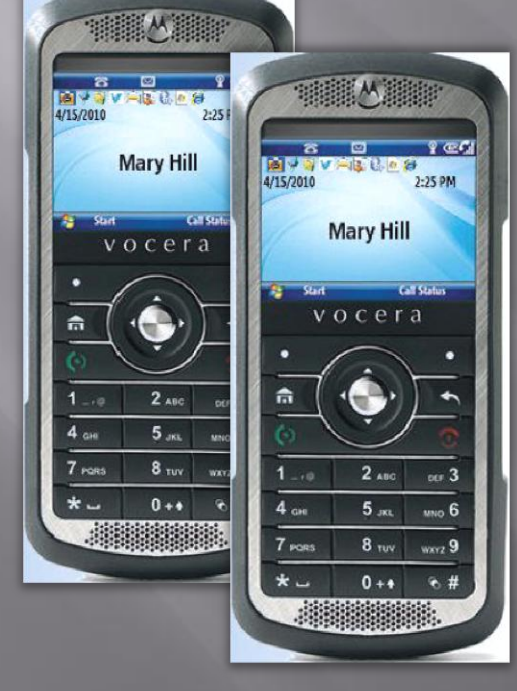

S. Potempa M. Westbrook APS-IT 08/15/12

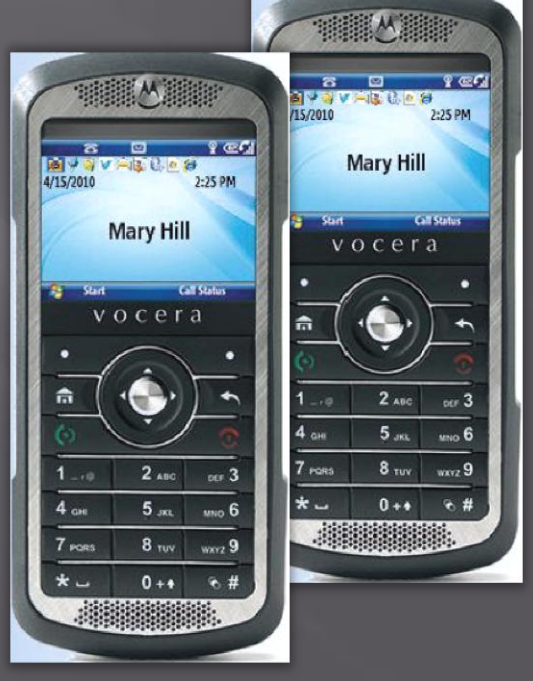

## **Goal and Outline**

□ Goal: Introduce the Vocera Wireless Communications System, including the Smartphone Use

Outline

Vocera Accounts and Account Profiles

- **Vocera System Architecture**
- **Smartphone Introduction**
- Smartphone Use
- Where to Obtain Help?

### **Vocera Features**

#### □ Powerful Vocera features:

- Based on user profile and not on Smartphone ID
	- Anyone can pickup and use any Smartphone and have their customized options,
		- Like contacts, and
		- Call forwarding options
- Email, text, call and broadcast to everyone in Group
	- Without looking up a single phone number or email address
- **Call forwarding**
- Integration with Lab PBX: full phone service

## Vocera Accounts & Groups

#### Vocera Account standard naming convention:

- First initial followed by last name
- Mary Westbrook's Vocera account is "mwestbrook"
- Vocera Groups for APS-IT similar to Remedy groups
	- $\blacksquare$  A P S I T (all IT)
	- Controls (all Controls)
	- Everyone (all IT and all Controls)
	- **I** I T Manager (Ken)
	- Linux Manager
	- **MAC** Manager
	- Network Manager
	- Network Technician
	- P C Manager
	- **Printer Manager**
	- **Unix Manager**
	- **XRAY PC Manager**
	- XRAY Unix Manager
	- Vocera Admin (Steve and Mary)

## Vocera User Web Console

- □ Login to the Vocera User Console at[:](http://vocis.anlgh.org/console)
	- <http://vocis.anlgh.org/console> using IE only
	- Login: FirstInitial+LastName, mwestbrook
	- If password is set, enter password
- Vocera User Console is used to customize a user's profile
	- **Call forwarding**
	- Add Contacts (Buddies)
	- **RECOMMENDATION: Don't make unnecessary** changes

### Vocera Genie

- Genie persona named "Jean" or "Mark", by default
- Can change genie using Vocera User Console
- To change Genie persona,
	- **Login to [http://vocis](http://vocis-new.anlgh.org/console/index.jsp)**[new.anlgh.org/console/index.jsp](http://vocis-new.anlgh.org/console/index.jsp)
	- Announcements->Genie Persona
	- **Select personality**
	- **Save Changes**

### **Vocera Network**

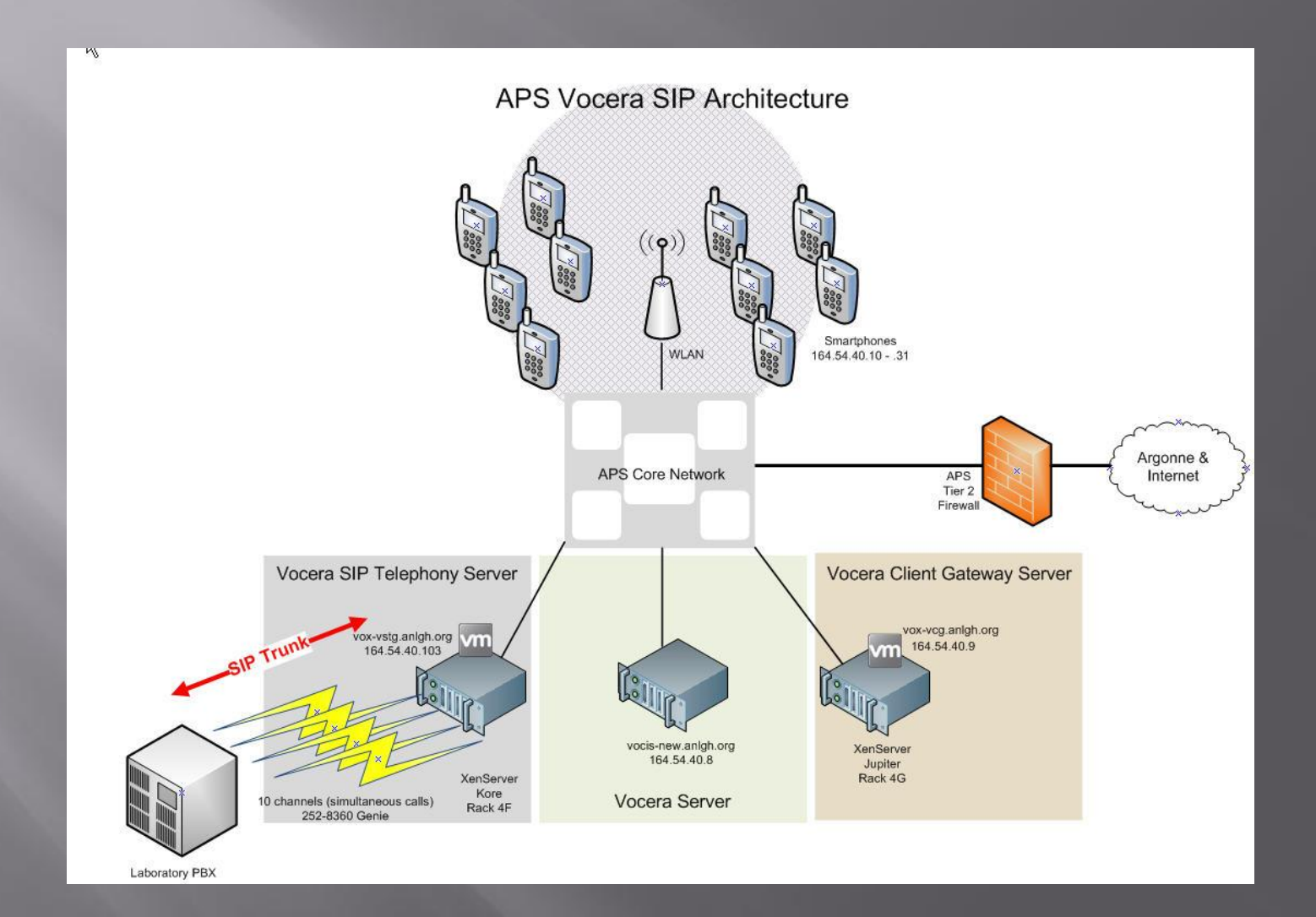

## **Vocera Range**

- □ Wireless phone range limited to range of wireless network APS wireless network:
	- Bldg. 382
	- Bldg. 400a
	- Bldg. 400 Experimental Floor
	- **Bldg. 401**
	- Bldg. 402 Conference Center
	- $\blacksquare$  Bldg. 411/412
	- **Bldg. 420**
	- Bldg. 431-438 LOMs
	- $\blacksquare$  Bldg. 450
	- Bldg. 460 Argonne Guest House
	- Future: Storage ring, accessible during shutdown
- □ If you are off net or not logged into Vocera, your call forwarding options can help

## Vocera SIP Upgrade

- **SIP, Session Initiation Protocol, standard protocol for VoIP and other text** and multimedia sessions
	- **Instant messaging, video, online games and other services**
- Text based protocol, much like HTTP
- **Benefits** 
	- Upgrade from analog to IP telephony
	- **Improved call quality**
	- Caller ID feature
	- Compatible with VMware VMs
	- Support for legacy PBX systems
		- CIS has configured a single SIP trunk connection with 10 channels (simultaneous calls)
			- \$5K for PBX upgrades:
				- 10 SIP licenses
				- Required PBX hardware : IPI card
	- **Software only solution** 
		- No longer rely upon old hardware
		- <sup>10</sup> year old server
		- <sup>1</sup> 10 year old dialogic analog card
- For more information,
	- http://www.vocera.com/assets/pdf/datasheets/ds\_siptelephony\_0810\_v2.pdf

### **Vocera Network**

#### Vocera Servers running v4.3 SP1

- **Vocera Server**
- **•** Vocera Client Gateway (VCG)
- Vocera SIP Telephony Gateway (VSTG)
- □ Vocera IP subnet: 164.54.40.0/24, VLAN 40
- □ "Vocera" SSID propagated throughout APS wireless network
	- Security mode: WPA-2 pre-shared key
	- **Encryption: AES**
- □ Smartphones operate at:
	- $\frac{2.4 \text{ GHz } 802.11 \text{b}}{g}$
	- $-5.0$  GHz 802.11a
	- APS blocking 802.11b
	- Have observed Smartphones connecting at both:
		- 802.11a
		- $902.11g$

## **Smartphone Deployment**

- □ Motorola Smartphones (16 IT and 5 Controls)
	- **Windows Mobile 6.1**
	- Vocera v4.3 firmware
- □ Currently, using tethered configuration to deploy
	- Manual process
	- **Must touch every Smartphone**
- □ Using Motorola EWP Provisioning Tool v1.15 to build sitespecific Vocera.cab file
- MS Active Sync (XP) or Windows Mobile Device Center (W7) on laptop **Smartphone Deployment** 
	- Firmware update/Install CAB files
- □ Manually set date/time
- Another Deployment Option: Motorola Mobility Services Platform (MSP)

Laptop running Motorola Provisioning Tool USB Cable

#### **Vocera Smartphone Anatomy**

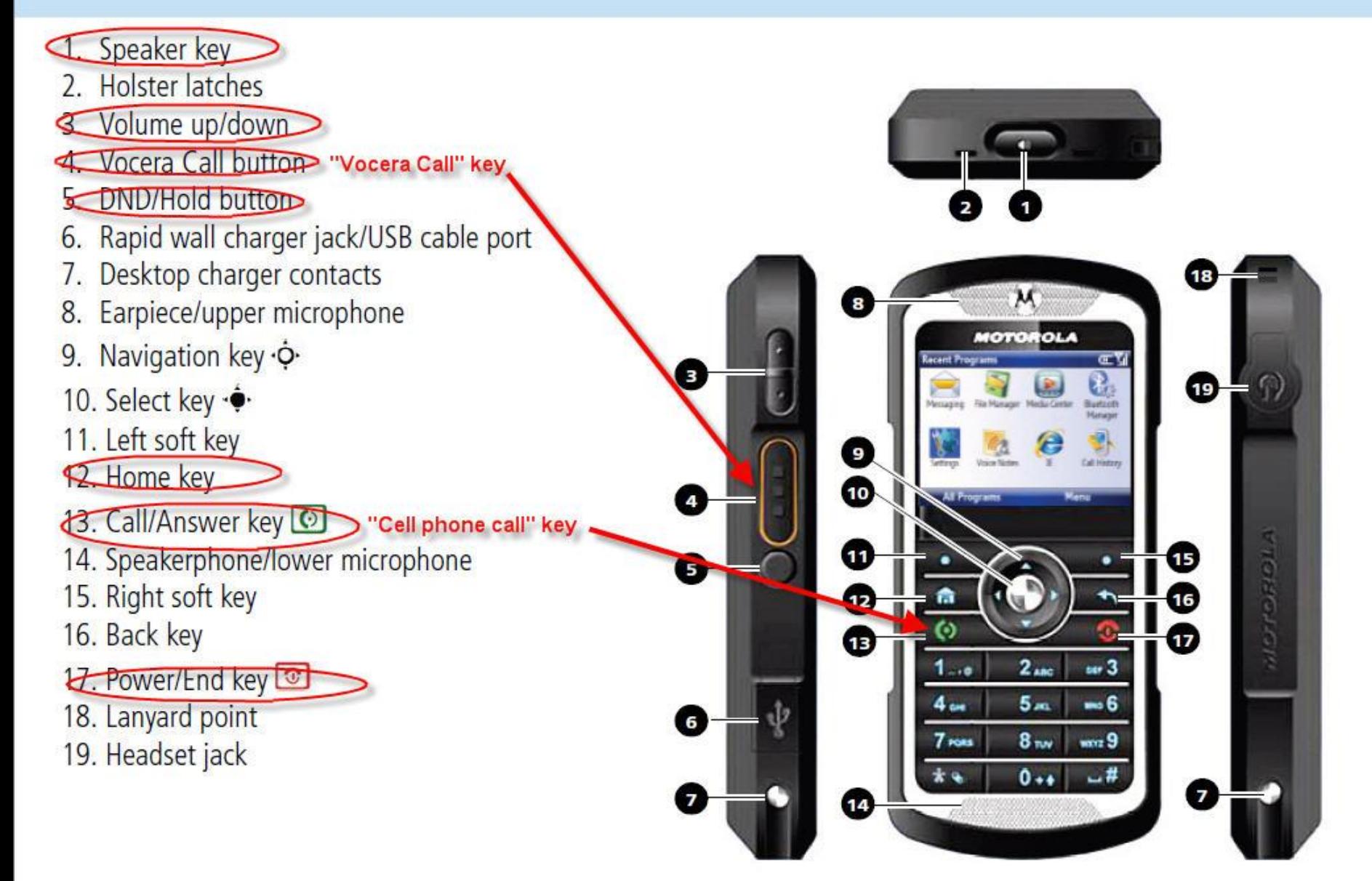

## **Smartphone Home Screen**

□ Status Indicators Recently used programs Home key □ To navigate: **Use on-screen soft keys Use navigation keys**  $(\triangle\triangleright\vee\triangle\)$ □ To select: **Use select key** Home key

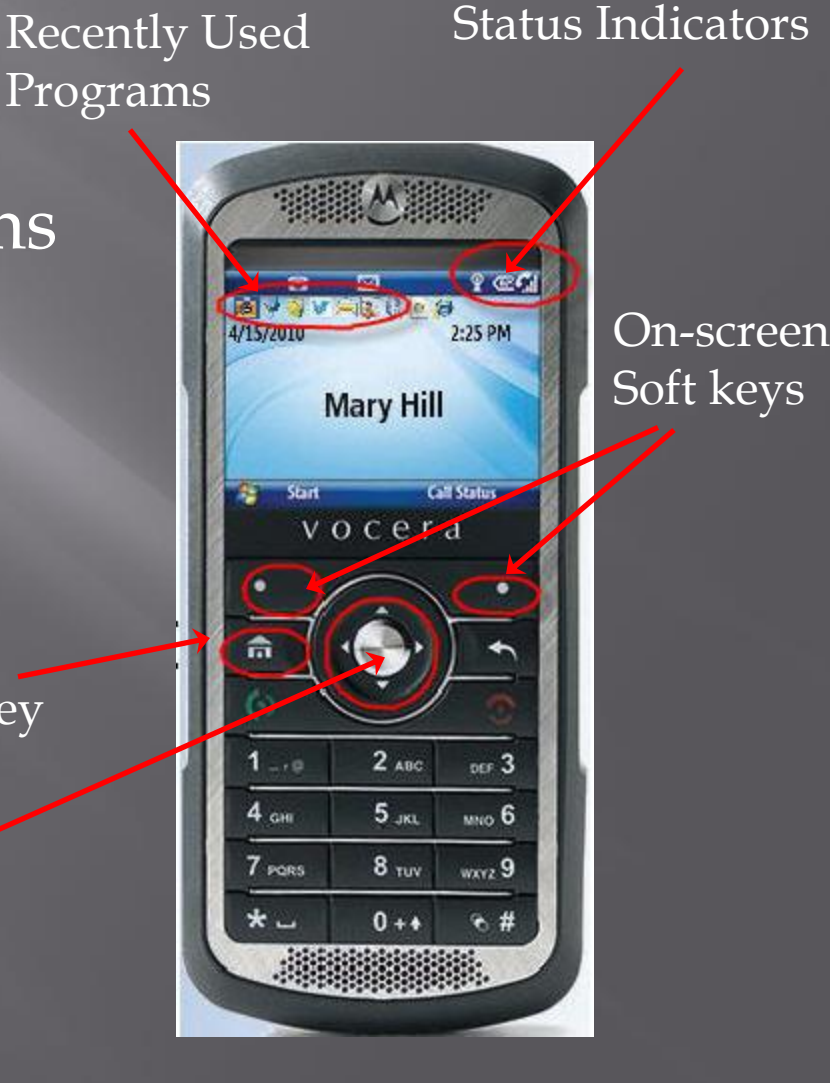

## **Smartphone Status Indicators**

Turti

Strong Signal

- **E** Wireless Service Battery Power **E** Wireless Connection Status
- **□** Speaker mode **E** New message notifications:
	- **Text**
	- Email
	- Voice mail

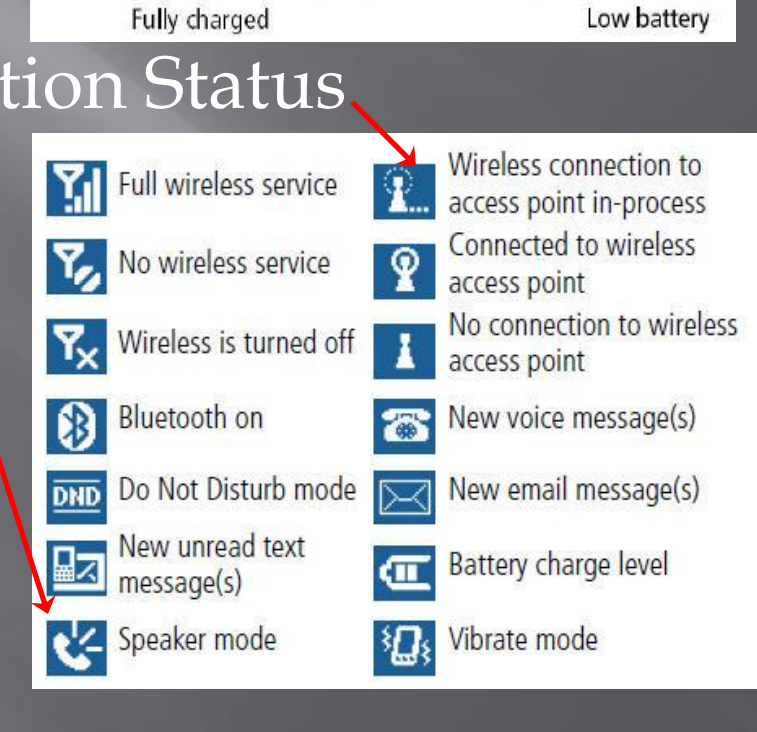

**Weak Signal** 

価→佂→⊂→⊂

► ፕ

No Signal

## **Smartphone Display**

- Automatic adjustment of the display brightness
- □ To save battery life, your display backlight turns off when not in use
- The backlight turns on when you press any key When in an application, use the navigation keys, to turn on backlight

### Lock/Unlock Smartphone Keypad

#### DE Lock keypad

- You may want to lock the keypad to prevent accidental keystrokes
- **Press and hold the Home button and the quick list** will display, select "Lock"
- When keypad is locked, speaker mode is also locked
- If you locked the keypad while in "speaker on" mode, it remains in "speaker on" mode
- Unlock keypad
	- Hit soft key under "Unlock", followed by the asterisk

## Smartphone "Getting Started"

□ Power on/off

**Use Power/End key** 

- Toggle "Speaker" mode using "speaker" key on top
	- **Speaker is off, by default**
- Interact with Genie by issuing commands
	- **Login** 
		- □ Press "Vocera Call" button and state your first and last name
	- **Logout**

□ Press "Vocera Call" button and state command "Logout"

**D** Calling

- Smartphone works similar to a cell phone in terms of answering and disconnecting a call
- Answer a call, use "Call/Answer key"
	- <sup>n</sup> Can also answer a call with "Vocera call" key
- Disconnect a call, use "Power/End key"

## **Smartphone Calling**

 Type of call Call another Vocera user • Call Argonne phone extension Call an outside number Call using Genie Issue command: □ "call Steve Potempa"  $\degree$  "call extension 28914" "call an outside number" 6 3 0 2 1 7 9 5 2 5 Call using Smartphone keypad ■ 28914, push "Call/Answer" key ■ 716302179525, push "Call/Answer" key

## Answer a Call

#### □ To answer a call, ■ Press the "Vocera call" key OR • Press the "cell phone call" key

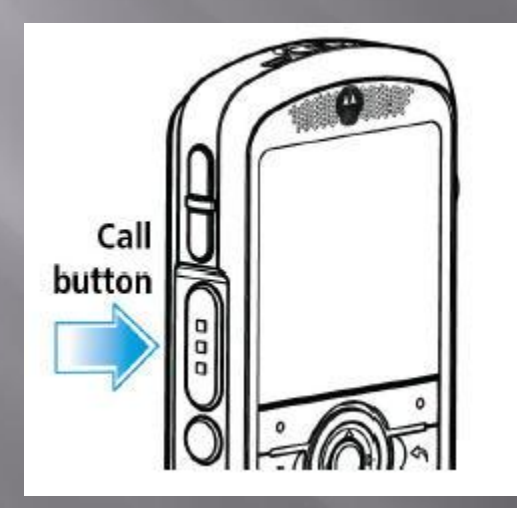

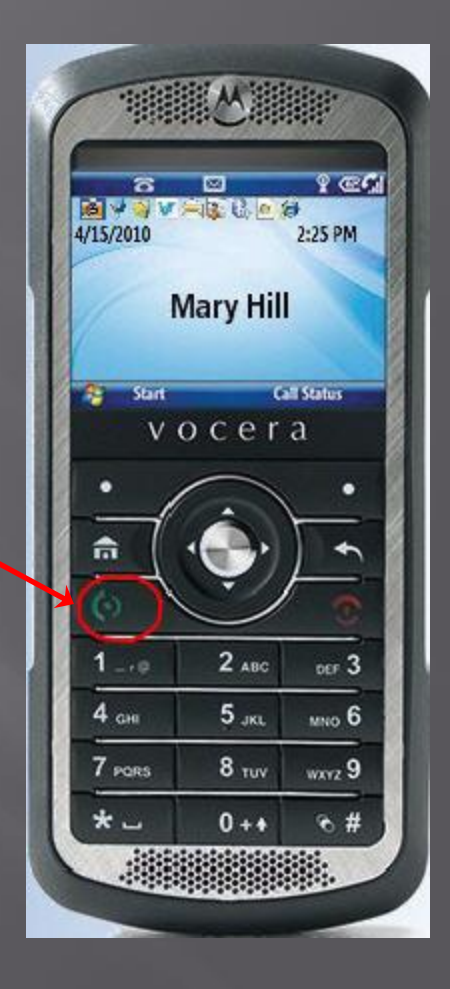

## How Can Someone Call You?

 Anyone can reach you by calling the Vocera Genie:

- **2-8360 from inside the Lab, or**
- 630-252-8360 from outside the Lab
- State name of person you are trying to reach, as "FirstName LastName"
- If you are logged into Vocera, Smartphone rings
- If not logged in, what happens is based on forwarding configured for your account
	- Call forwarded to your desk phone
	- Call forwarded to your cell phone
	- User is informed you are not reachable

## No Smartphone Call Log

What happens if you miss a call?

- You hear it ring, but don't answer in time?
- □ Per Vocera tech support,
	- **Caller name or number will be displayed on the Smartphone** screen (you would just have to notice it)
	- No easy way to look up who just called from the Smartphone
	- No way to call back the number that just tried to call you
	- No call log on the Smartphones, like there is with a cell phone
		- □ Initial code programmed for badges, later ported to Smartphones
		- <sup>n</sup> Call log was not a feature of badges
		- <sup>D</sup> Vocera is considering call log implementation for Smartphones (possible future enhancement)
- Work arounds:
	- Caller can leave you a voice message on Smartphone
	- Or, setup call forwarding
		- <sup>I</sup> Forward to desk or cell phone, and caller can leave a voice mail message

## **Automatic Call Forwarding Smartphone to Desk Phone**

- Can update call forwarding in the Vocera User Console at:
	- <http://vocis.anlgh.org/console/index.jsp>
	- Login as first initial last name, mwestbrook
	- Use your Vocera password (ask Mary for help)
	- **Must use IE only**
- Everyone's desk and call phone have already been entered
	- If don't have a cell phone listed on IT Group card, no cell phone has been entered
- □ Setup Call Forwarding
	- Click on Basic information->Phone
		- <sup>□</sup> Check that your office extension is correct
		- <sup>□</sup> Enter your cell phone number, optional
	- **Click on Call Forwarding on menu on left** 
		- Check box "Forward calls to desk phone"
		- <sup>n</sup> Check box "Offline", forwarding occurs only when you are not logged in or are off the network
- Save changes
- Caller does not know the forwarding is occurring
	- Unless they have caller ID

## Vocera User Console Call Forwarding

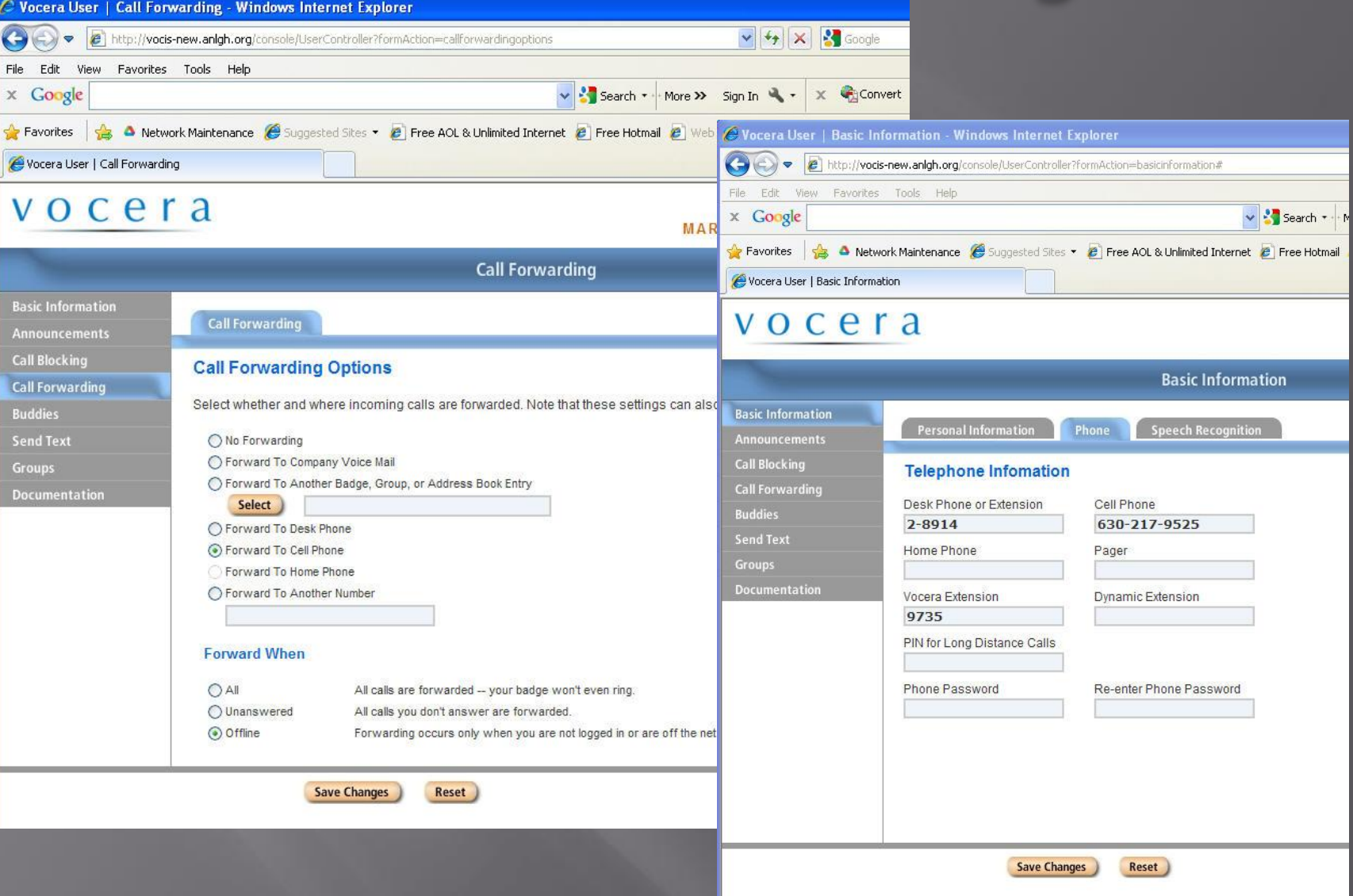

## **Forward Calls Smartphone to Cell Phone**

- Use command, "Forward calls to my cell phone"
- For this to work, you cell phone number must be entered into your Vocera account profile
	- <http://vocis-new.anlgh.org/console/index.jsp>
	- NOTE: Use IE only
	- Click on Basic information->Phone Check that your cell phone number is entered correctly
	- **Save changes**
- To disable, use command, "Cancel Forwarding"

## How to Use Temporary Forwarding?

- I You can tell the Vocera Genie to forward calls to an extension, like this:
	- "Forward my calls to extension 2-3-4-5-6"
	- If you forward calls, it won't ring the Smartphone at all, it will go directly to the extension
- □ To stop temporary forwarding calls,
	- **Issue command:** 
		- "stop forwarding" or
		- <sup>"</sup> cancel forwarding"

# **Call Waiting**

- **□** If you hear a call-waiting tone during a call, it means that someone is trying to call you
- □ The name of the person calling you will flash on the Smartphone display
	- This name will be different from the person you are currently speaking with
- To accept call:
	- Press "call" button (cell phone call button)
		- Puts first call on hold
		- Answers second call
	- When done, press "call" button again
		- Returns you to first call
- To refuse call:
	- **Ignore call waiting signal OR**
	- Press Hold/DND button to cancel incoming call

## **Place Call on Hold**

□ To place a call on hold: ■ Press Hold/DND button • Other party is notified that the call is on hold To rejoin a call: ■ Press Hold/DND button You are notified that you are rejoining a call on hold I While call is on hold, can't use the keypad to make another call

■ However, you can use the Genie to make a call

## **NEW! Forward Calls Desk Phone to Smartphone**

- **Each Smartphone user has been assigned a Lab phone number**
- Step 1: Forward your desk phone to the Lab number assigned to you (ITE-12 phone, use "\*3" and enter forwarding number)
- Step 2: When a call to desk phone is received, it is forwarded to Lab number
- Step 3: Lab Telephony System receives call and sends call to Vocera SIP Trunk
- Step 4: Vocera Server, checks which user profile to forward the call to and connects the call
- To cancel forwarding, using ITE-12 phone, use "#3"

Note: Others can call your Smartphone directly using your assigned phone number

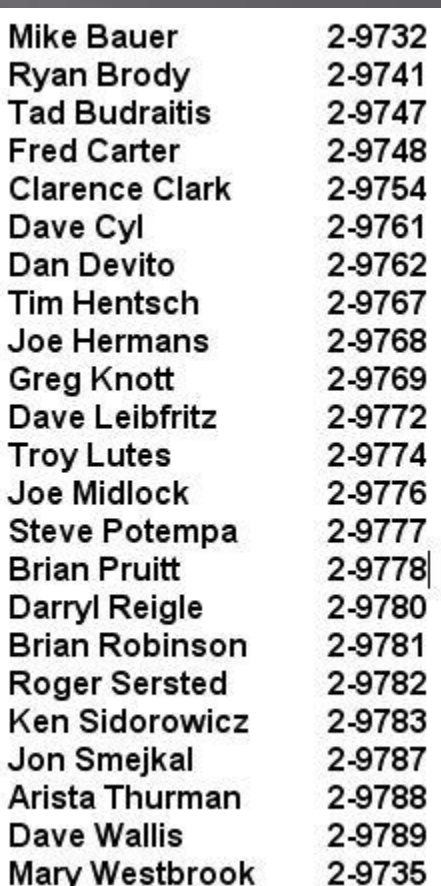

## Send a Broadcast

- Press "Vocera call" button to call Genie □ Issue command:
	- **F** "broadcast group-name"
- You will hear a tone
- □ Speak your message
- Press "call end" button when done
- **<u>E</u>** Use a "broadcast" to send an announcement to an entire group
- Recipients can speak to group by pressing and holding the "Vocera call" button (walkie-talkie mode)
- □ Different than calling a group
	- Calling a group connects you to the first available member of the group

## Send/Retrieve/Delete a Voice **Message**

- □ To send a voice message:
	- Use "Vocera call" button to call Genie
	- **Issue command:** 
		- □ "record a message for firstname lastname"
		- " "record a message for mary westbrook"
- □ To retrieve a voice message:
	- Genie informs recipient that there is a waiting message
	- Issue command:
		- "play messages"
	- Will hear the recorded voice of the person who sent the message
- □ To delete voice messages:
	- Issue command:
		- <sup>"</sup> delete all messages"

## **Vocera Apps**

- Texting and Email is done through Vocera Apps
	- **Favorites**
	- Company Directory
		- **Lookup** any user with a Vocera account
		- Add Vocera user as a Favorite
			- build your contact list
		- Call another Vocera user
		- Send a text message to another Vocera user
	- **Messaging** 
		- Email (text only)
	- Settings

## Favorites/Buddies

 Add Favorites (Buddies) Vocera User Console (recommended) • On Smartphone Company Directory Add contact manually Add "Outside Buddies" using User Console

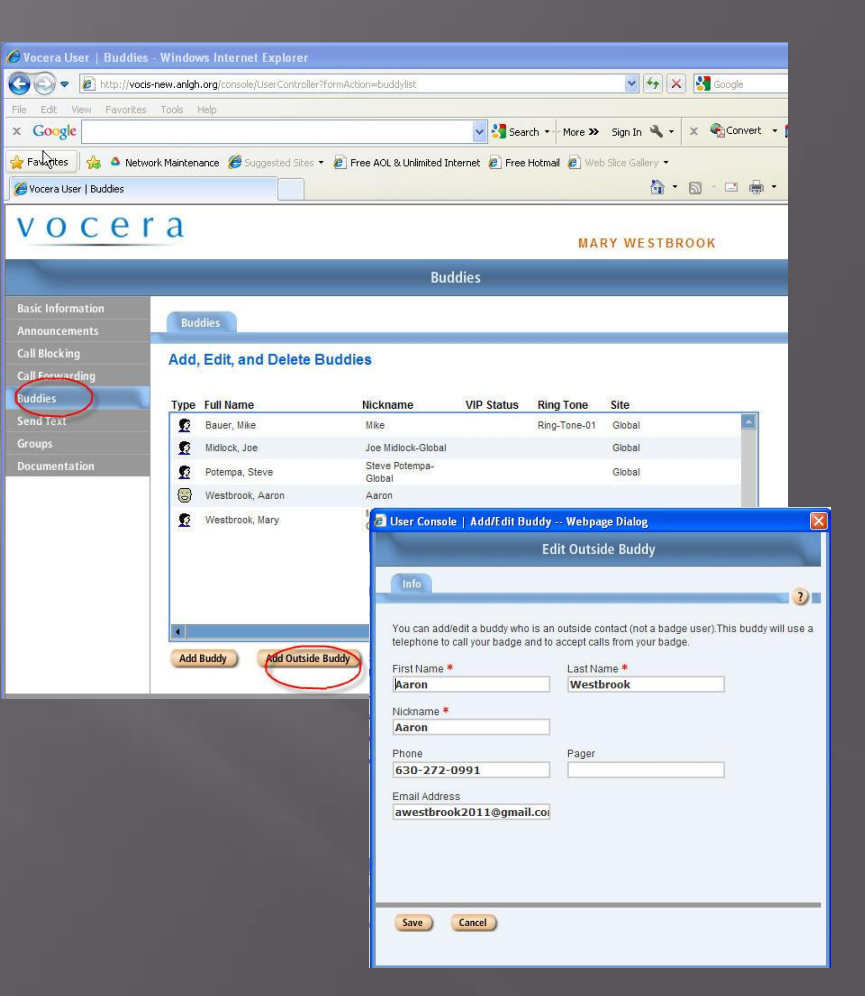

## Send/Receive Text Messages

#### To send:

- **E** Select Vocera User
	- Vocera Apps->Favorites OR
	- Vocera Apps->Company Directory
- Menu->Text Message

**Message from Mary Westbrook** Hi!

- **Enter text message** 
	- Check out "Quick notes"
- Click on left soft key to "send"

#### □ To receive:

- Will hear a tone on Smartphone
- Check screen for text message

#### **Delete Text and Email Messages**

Delete one-at-a-time

- **Text**
- **Email**
- Delete all text and email messages
	- **Issue command:** 
		- <sup>"</sup> delete all text messages"
		- Give it some time

## **NEW! Send Email** to Smartphone

- □ Send email to [svcvocera@aps.anl.gov](mailto:svcvocera@aps.anl.gov)
	- Svcvocera setup as:
		- ANL service account, and
		- Zimbra mailbox
- Email message must be a text message
	- (not html)
- Cannot send picture/images
- In the subject use Vocera username or Group
	- Send to me, use "mwestbrook" or
	- Send to group, like PC Managers, use "P C Manager"
- NOTE: Everyone's Vocera account: first initial followed by last name
- Persistent notification window

Received one or more messages. Please check Inbox for all messages.

## Receive Email

 When notice email notification, enter Vocera Apps □ Select "Messaging" icon  $9$   $\times$   $\frac{1}{10}$ **Vocera Apps** ■ Read message **Jan Adams** Favorites **Play message** 国

**Home** 

Menu

## NEW! Where is?

- Vocera Server monitors Smartphone to AccessPoint associations
- □ The MAC address for each access point radio has been entered into the Vocera system
- And, each AP Radio MAC address has been associated with a location
- When issue "where is" command
	- **Vocera returns the location**
	- "where is Ken Sidorowicz?"

### **Vocera Network**

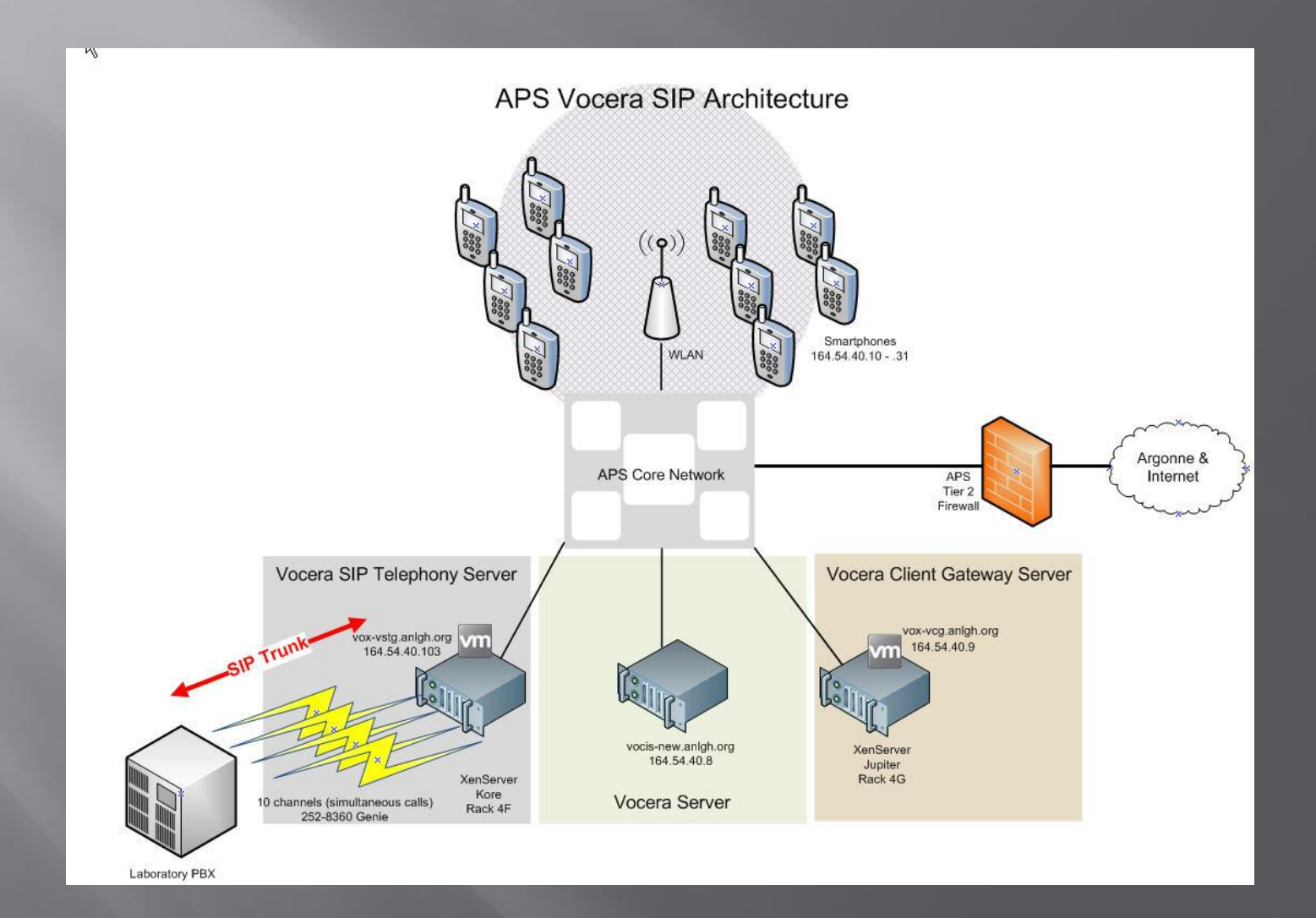

## "Searching for Gateway"

- **E** Smartphone must be able to reach Vocera Client Gateway Server (VCG)
- □ Your Smartphone is unable to communicate with the VCG
	- Poor signal or no signal in your area
	- **Wireless interference problems in your area**
	- **Network problems**
- □ All Smartphones cannot communicate with VCG
	- May require reboot of VCG Server
	- Please notify Steve or Mary
- Recently resolved a problem of the Smartphones not working in areas supported by HP MSM460 access points
	- Wireless controllers and access points firmware upgrade
		- **Version 5.7.0.3-11516**

## Where to Obtain Help?

- □ For Vocera assistance, contact Mary or Steve directly
- Mary or Steve will contact Vocera technical support, if needed
- Vocera FAQ web page
	- [http://www.aps.anl.gov/APS\\_Engineering\\_Support\\_Division/I](http://www.aps.anl.gov/APS_Engineering_Support_Division/Information_Technology/Services/Comms/?page=vocera) [nformation\\_Technology/Services/Comms/?page=vocera](http://www.aps.anl.gov/APS_Engineering_Support_Division/Information_Technology/Services/Comms/?page=vocera)
	- **Smartphone Quick Start Guide**
	- **Smartphone User's Guide** 
		- Speed Dialing
		- Contacts
		- <sup>D</sup> Set a photo or picture as background
		- <sup>D</sup> Internet browsing
		- More

### **Vocera FAQ Page**

#### ■ Updates are added to the Vocera FAQ page

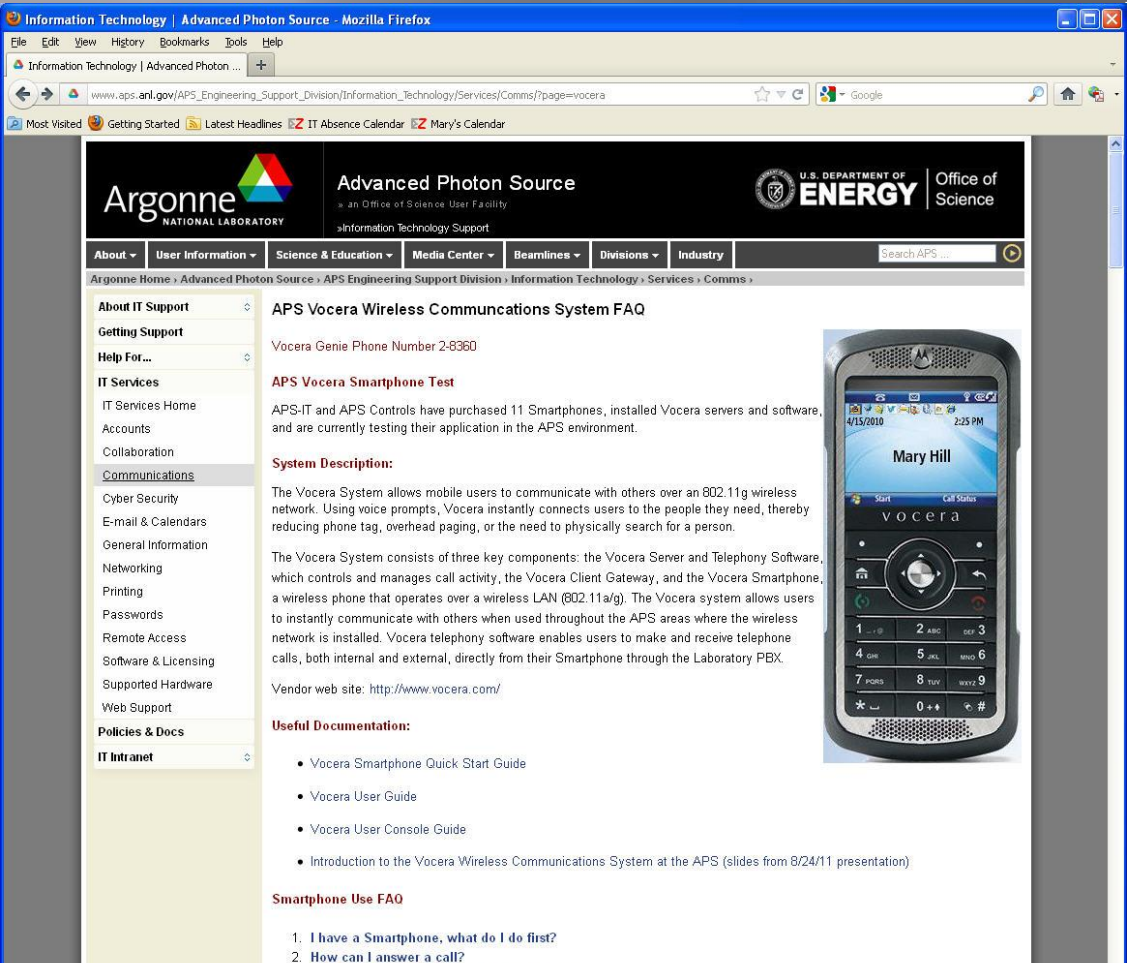

3. How can I make a call with the Smartphone? 4. How to lock/unlock the keypad?

## **Smartphone and Vocera Profile Customizations**

- □ If too many customizations render Smartphone un-usable:
	- **Master clear**
	- Rebuild

□ If Vocera account profile suffers from overcustomization:

■ Will restore to "default" settings

□ Or, if can't login to Vocera User Console

Contact Mary for help

# **Going Forward**

- We are still learning about the Vocera Wireless Communication System,
	- Continue to develop the Vocera FAQ page
	- **Please share your experiences and report problems**
- Possible future projects:
	- **TWEAK**" voice performance on wireless network (QOS)
	- **Explore Motorola Mobility Services Platform (MSP)** 
		- Automate deployment of new Smartphones
		- <sup>n</sup> Automate maintenance of existing Smartphones
		- <sup>n</sup> Automate firmware updates
		- <sup>n</sup> Automate date/time setting on Smartphones
	- Explore "Vocera Connect"
		- Android and iPhone Vocera solution
		- Evaluation requested
		- Requires upgrade to v4.3 SP1 build 2355
			- Current, v4.3 SP1 build 2349
		- 5-pack license and maintenance \$610
			- \$699 Smartphone + CAL

## **Thank You**

 Thanks for your kind attention! □ Hope this presentation was helpful!

## **Vocera Funny Genie**

#### Issue command:

- "turn funny genie on" (already on)
- Enables alternate prompts and commands

#### Try these commands:

- Good bye
- Beam me up
- Beam me down
- **Call Captain Kirk**
- **Nake it so**
- **E** Issue command:
	- "turn funny genie off"
	- Must be disabled on server

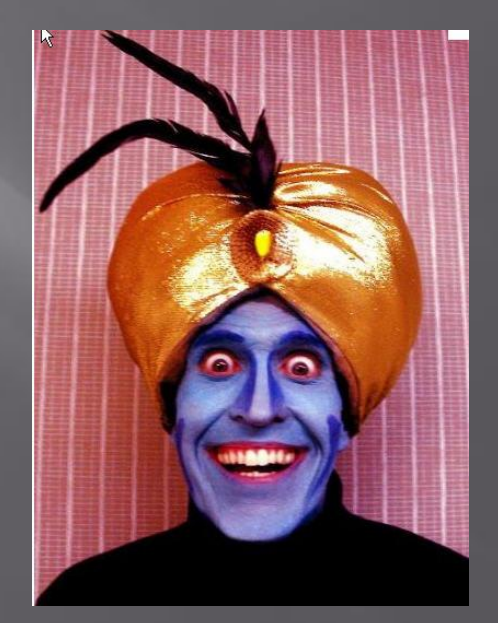